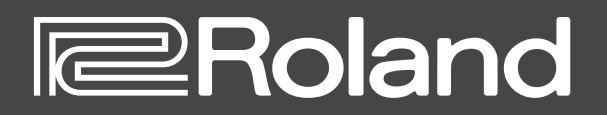

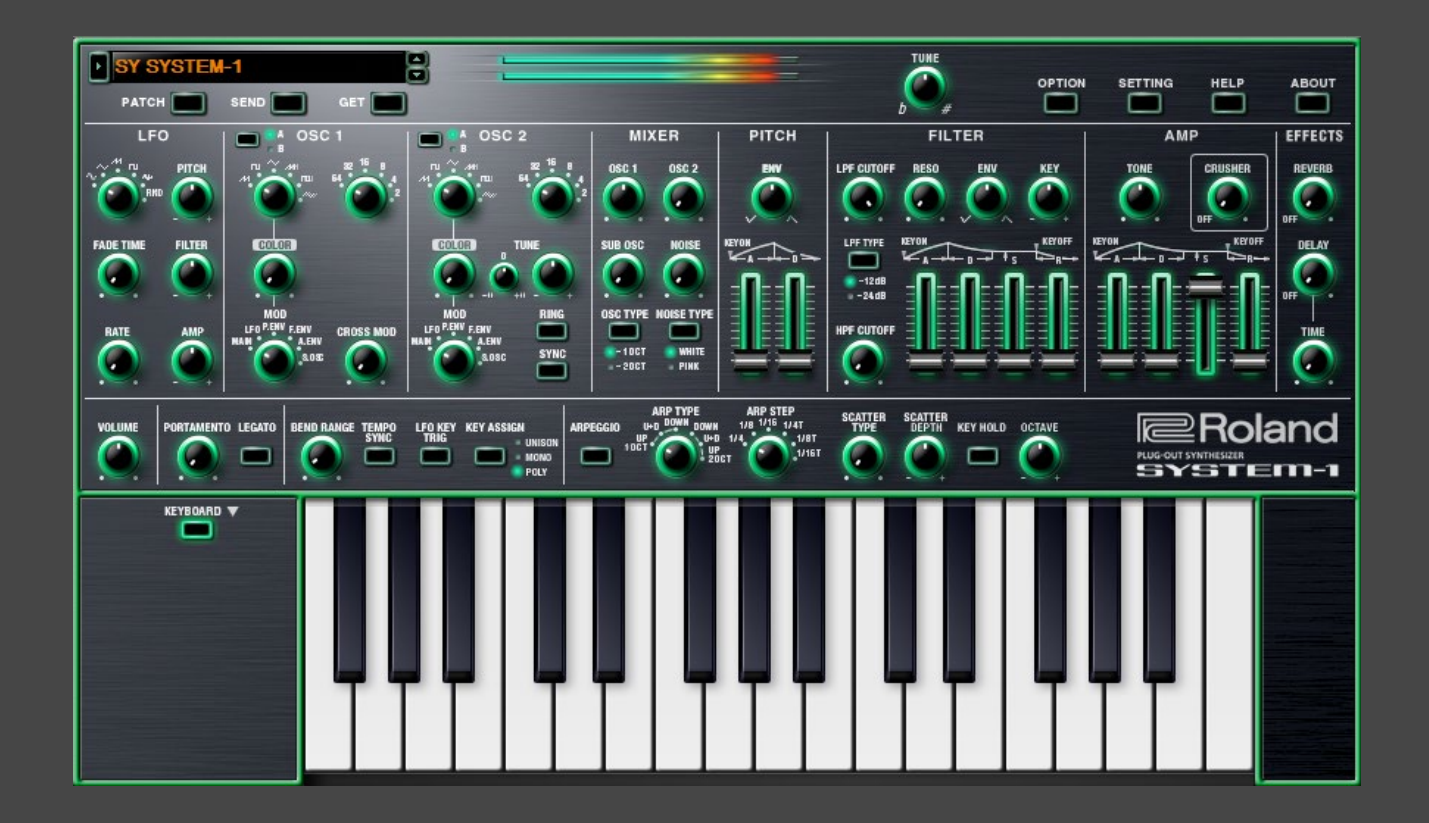

# **SYSTEM-1 Software Synthesizer**

**Owner's Manual**

## **Introduction**

When you use the SYSTEM-1 Software Synthesizer for the first time, you must specify the MIDI Input/Output in the Setting window ([p. 10\)](#page-9-0).

For details on the settings for the DAW software that you're using, refer to the DAW's help or manuals.

In this document, SYSTEM-1/SYSTEM-1m are described as "SYSTEM-1."

#### **About this product**

- In the interest of product improvement, the specifications and/or contents of this package are subject to change without prior notice.
- The explanations in this manual include illustrations that depict what should typically be shown by the display. Note, however, that your unit may incorporate a newer, enhanced version of the system (e.g., includes newer sounds), so what you actually see in the display may not always match what appears in the manual.

#### **About Trademarks**

- VST is a trademark and software of Steinberg Media Technologies GmbH.
- The Audio Units logo is a trademark of Apple Inc.
- Roland, PLUG-OUT and AIRA are either registered trademarks or trademarks of Roland Corporation in the United States and/ or other countries.
- Company names and product names appearing in this document are registered trademarks or trademarks of their respective owners.

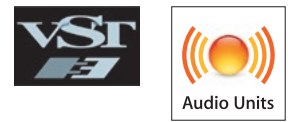

# Screen Structure

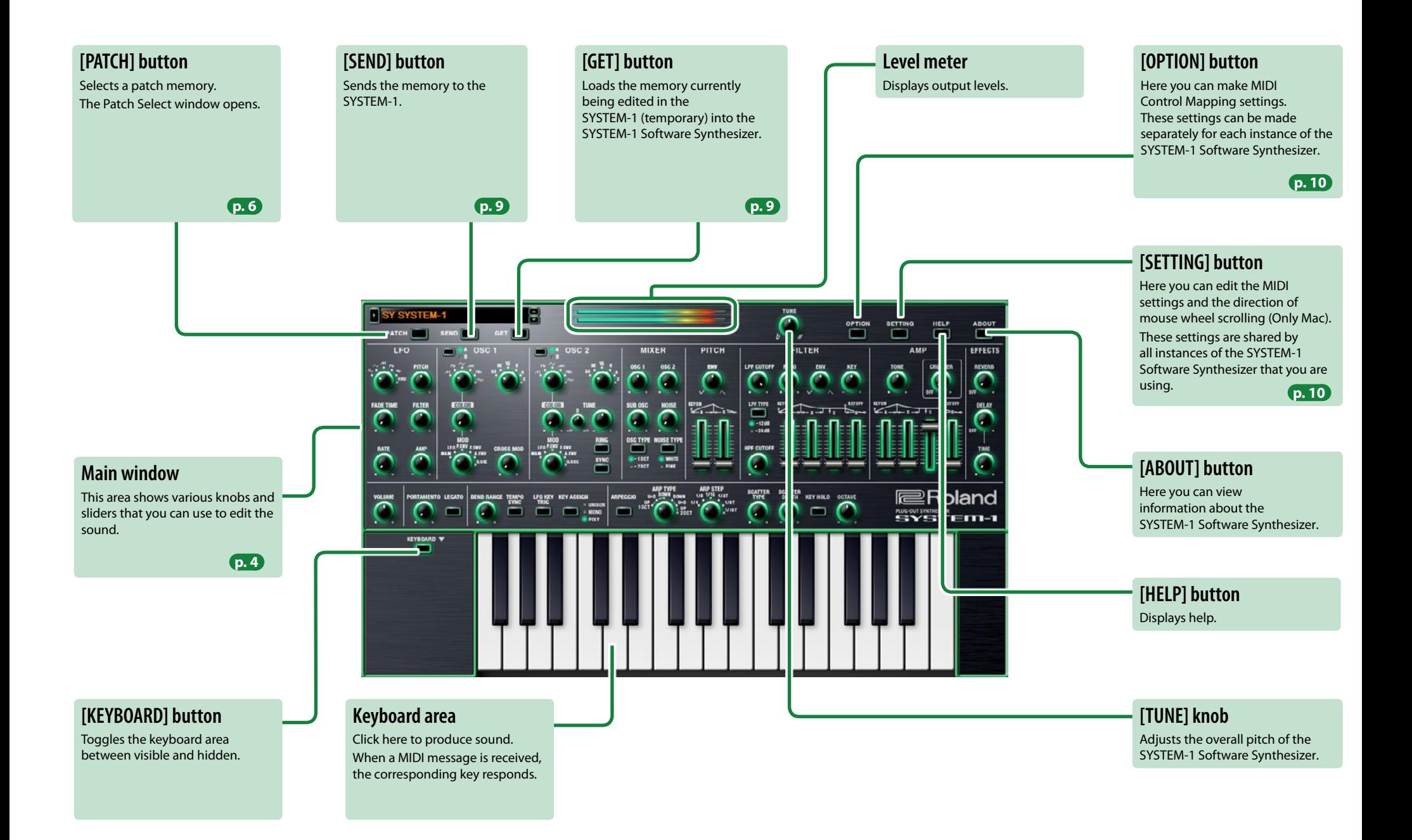

# <span id="page-3-0"></span>**Main Window–1**

### **OSC 1/OSC 2**

Here you can select the waveform that determines the character of the sound, and specify its pitch. The SYSTEM-1 Software Synthesizer has two oscillators (OSC 1 and OSC 2).

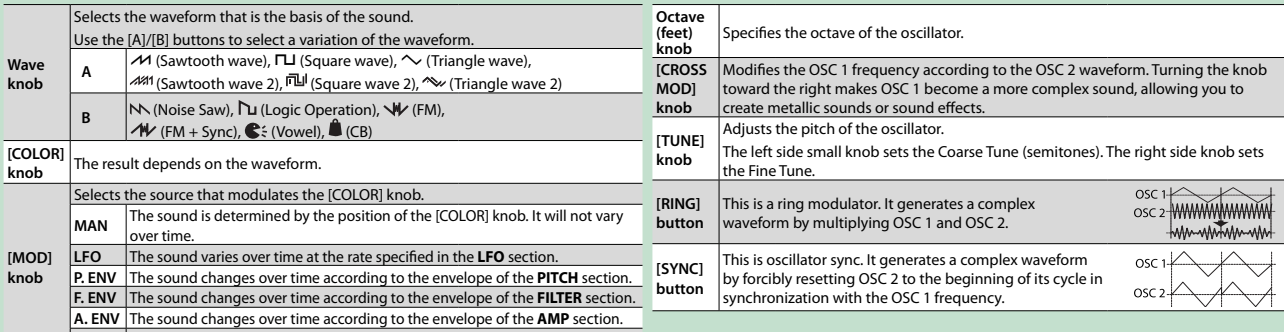

**S. OSC** The sound changes over time according to the frequency of the sub-oscillator.

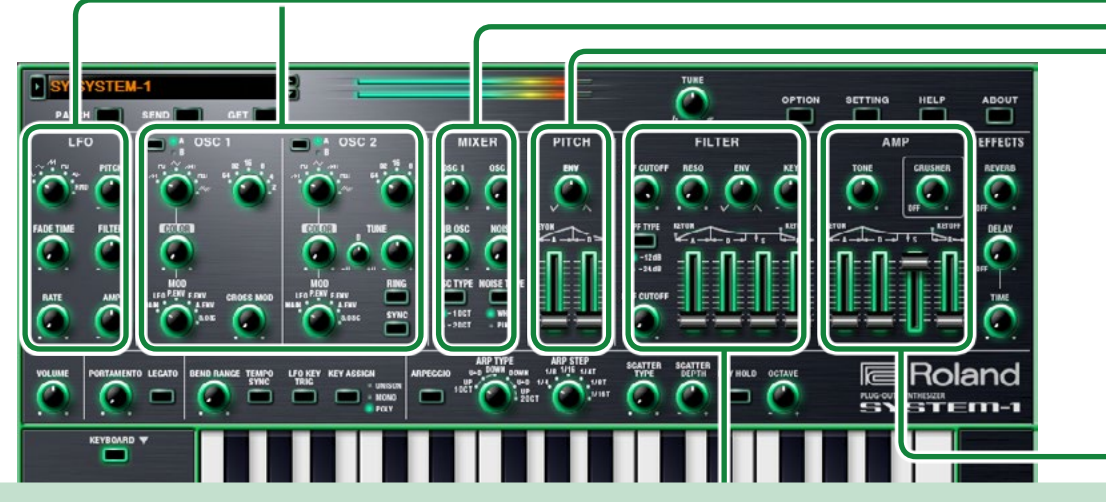

### **FILTER**

These settings determine the brightness and thickness of the sound. Here you can also specify the time-varying change (envelope) for the filter.

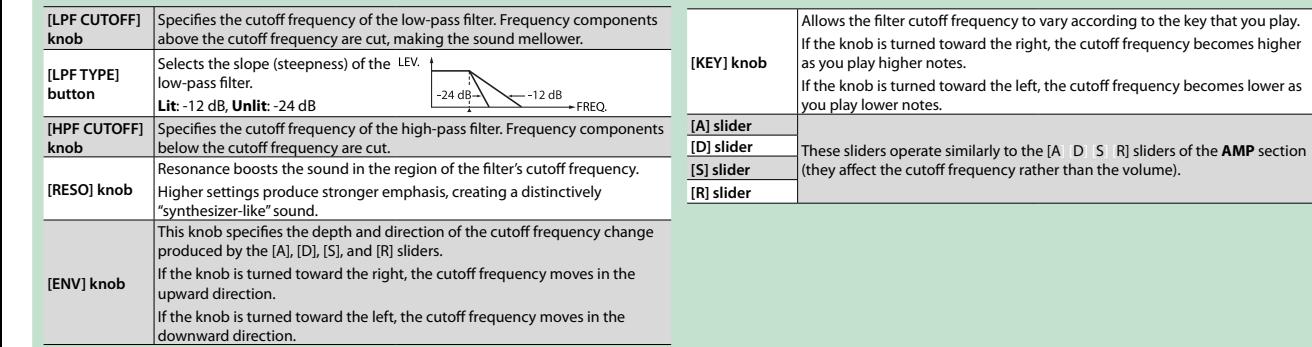

### **LFO**

Here you can create cyclic change (modulation) in the sound by applying vibrato (pitch modulation) or tremolo (volume modulation).

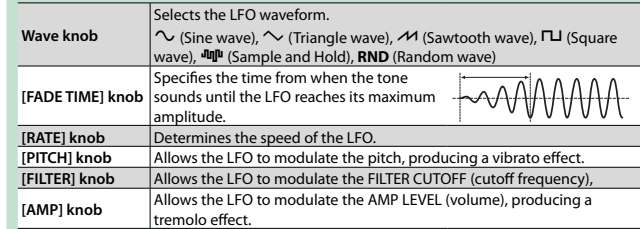

#### **MIXER**

Here you can adjust the volume of OSC 1, OSC 2, the sub-oscillator (an oscillator that produces a sound one or two octaves lower), and noise.

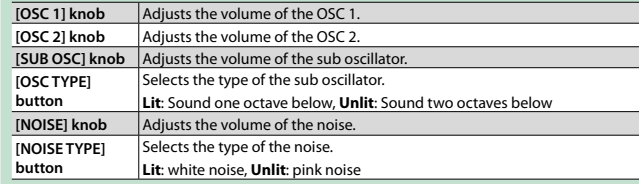

#### **PITCH**

Here you can create time-varying change (envelope) for pitch.

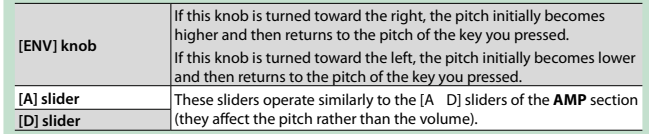

### **AMP**

Here you can create time-varying change (envelope) for the volume.

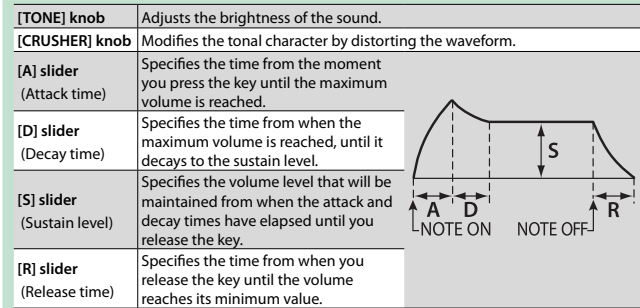

# **Main Window–2**

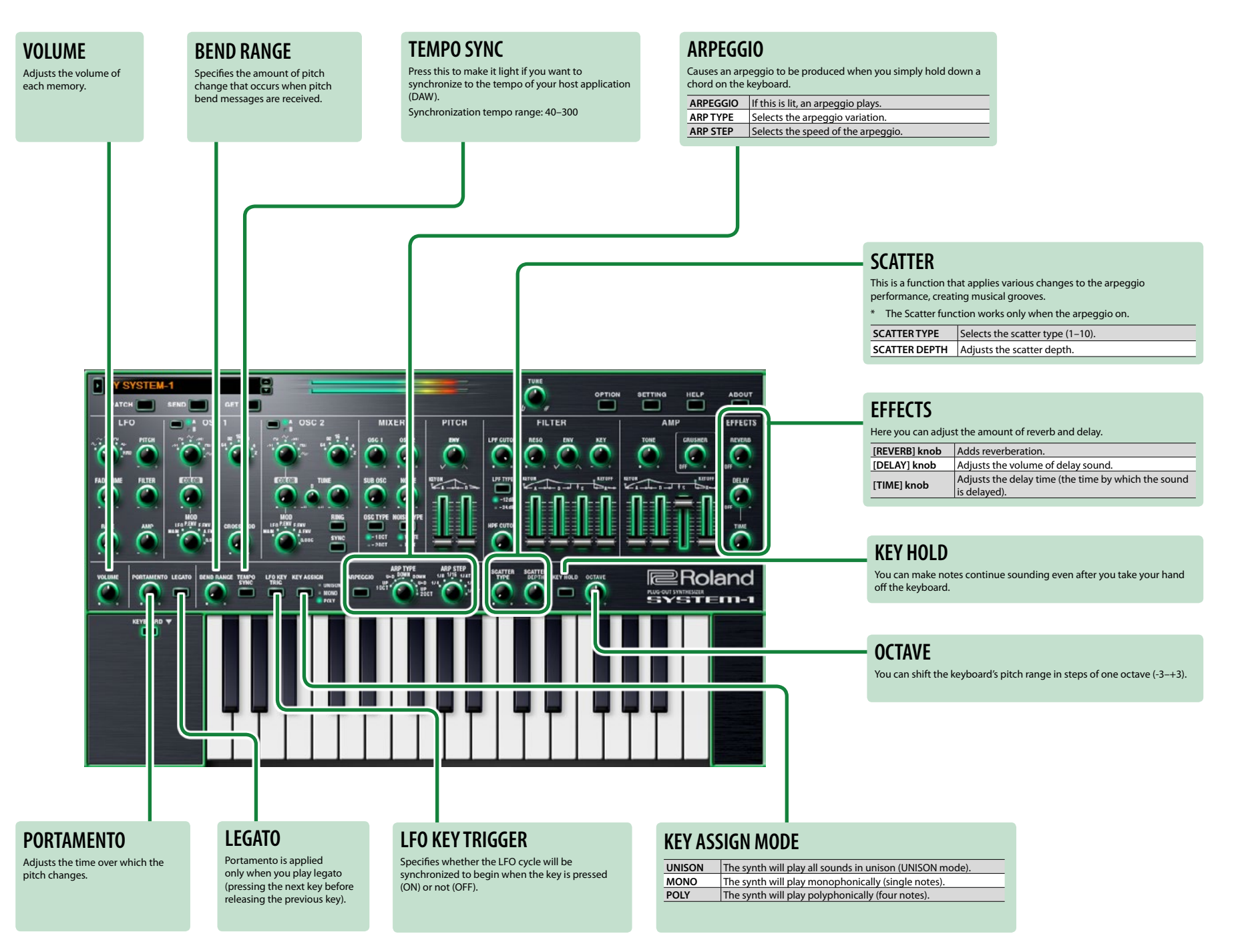

# <span id="page-5-0"></span>Memory and Bank

### **1. Click the [PATCH] button.**

The Patch Select window opens.

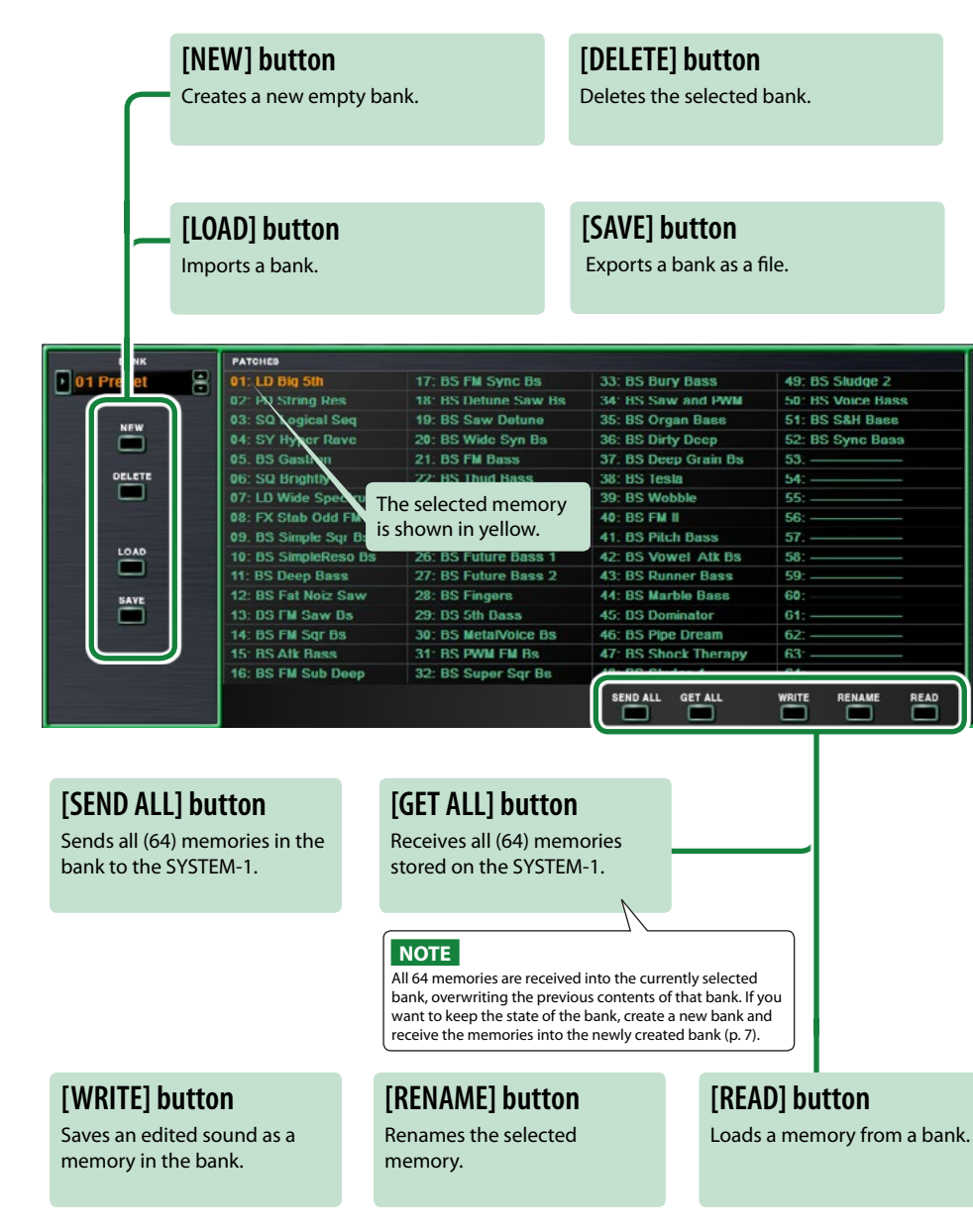

# **Bank**

A set of 64 memories is called a "bank." By switching banks you can access a large number of memories. A bank of memories can be saved as a file.

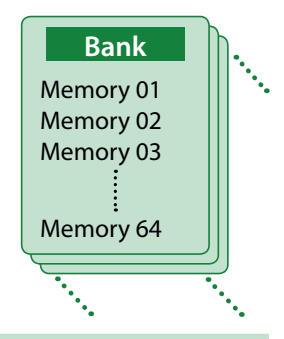

## <span id="page-5-1"></span>**Changing to Other Bank**

#### **1. Click the Bank field.**

The bank list window opens.

### **2. Click the bank that you want to recall.**

By pressing the  $[\triangle][\blacktriangledown]$  buttons located at the right of the bank field, you can switch to the next or previous bank.

## **Exporting the Bank**

Here's how to export a bank as a file.

- **1. Click the [EXPORT] button.** The file name input window opens.
- **2. Enter a file name and save.** The file is written.

## **Importing a Bank**

- **1. Click the [IMPORT] button.** The file selection window opens.
- **2. Select a file and load it.** The bank is loaded.

## <span id="page-6-0"></span>**Creating/Deleting a Bank**

### **Creating a bank**

Click the [NEW] button to create a new empty bank.

### **Deleting a bank**

Here's how to delete the selected bank.

- **1. Select a bank as described in ["Changing to Other Bank" \(p. 6\)](#page-5-1).**
- **2. Click the [DELETE] button.** A confirmation screen appears.
- **3. Click [OK] to delete the bank.**

## **Renaming a Bank**

- **1. Select a bank as described in ["Changing to Other Bank" \(p. 6\)](#page-5-1).**
- **2.** At the left of the bank field, click ▶.
- **3. Edit the name and press the [Return (Enter)] key.**

## **Memory**

The SYSTEM-1 Software Synthesizer manages 64 memories as one bank.

## **Loading a Memory**

Here's how to load a memory from a bank. When you load a memory, its settings appear in the edit area and can be edited.

- **1. Click the number of the memory that you want to load.**
- **2. Click the [LOAD] button. Or press the [Return (Enter)] key.**
	- The memory is loaded.
	- \* You can also load a memory by double-clicking a memory number.

## **Saving the Memory**

Here's how to save an edited sound as a memory in the bank.

- **1. Click the number of the memory in which you want to save the sound.**
- **2. Click the [SAVE] button.** The memory is saved in the bank.

## **Renaming the Memory**

- **1. Click the number of the memory that you want to rename.**
- **2. Click the [RENAME] button.**
- **3. Change the memory name. (Up to 16 letters)**

## **Changing the Order of the Memories**

Drag the memory number to change the order of memories.

# **Keyboard Shortcuts**

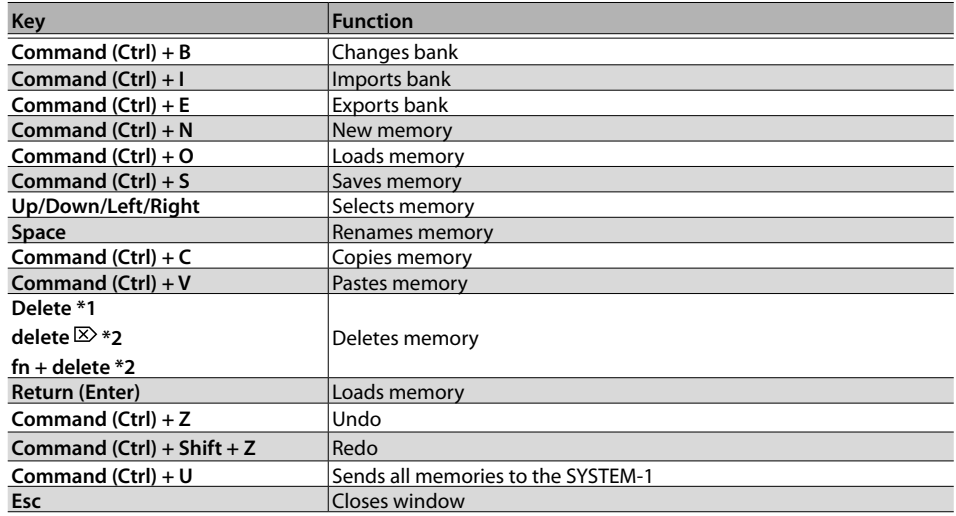

\*1 Windows / \*2 Mac

# Playing with the SYSTEM-1

Memories that you edit using the SYSTEM-1 Software Synthesizer can be sent (SEND) to the SYSTEM-1 and played.

You can also receive (GET) memories from the unit into the SYSTEM-1 Software Synthesizer and edit them.

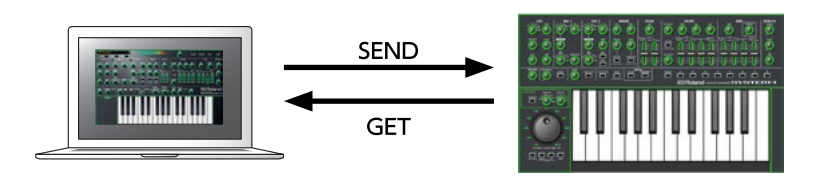

# **Send Memories**

Here's how memories edited using the SYSTEM-1 Software Synthesizer can be sent to the SYSTEM-1.

### <span id="page-8-1"></span>**Sending One Memory**

Here's how to send the memory in the SYSTEM-1 Software Synthesizer to the SYSTEM-1.

#### **1. On the SYSTEM-1, turn the MODEL [SYSTEM-1] button on.**

\* If you use the SYSTEM-1m, turn off the [PLUG-OUT] button. The SYSTEM-1 is in SYSTEM-1 mode.

#### **2. Click the [SEND] button.**

The memory is sent.

## **Sending All Memories**

Here's how to send all (64) memories in the bank to the SYSTEM-1.

### **NOTE**

The 64 memories are transmitted in a single operation. If the SYSTEM-1 contains any memories that you want to keep, use the ["Get Memories" \(p. 9\)](#page-8-0) procedure to receive these memories into the computer and save them before you continue.

**1. As described in ["Changing to Other Bank" \(p. 6\)](#page-5-1), select the bank that contains the memories that you want to send.**

### **2. Click the [SEND ALL] button.**

The 64 memories are sent.

## <span id="page-8-0"></span>**Get Memories**

Here's how to receive memories from the SYSTEM-1 into the SYSTEM-1 Software Synthesizer.

## **Receiving One Memory**

Here's how the memory that's recalled (being edited) on the SYSTEM-1 can be received into the SYSTEM-1 Software Synthesizer.

### **1. On the SYSTEM-1, press the MODEL [SYSTEM-1] button.**

\* If you use the SYSTEM-1m, turn off the [PLUG-OUT] button. The SYSTEM-1 is in SYSTEM-1 mode.

### **2. Click the [GET] button.**

The memory is received.

## **Receiving All Memories**

Here's how all (64) memories stored on the SYSTEM-1 can be received.

### **NOTE**

All 64 memories are received into the currently selected bank, overwriting the previous contents of that bank. If you want to keep the state of the bank, create a new bank and receive the memories into the newly created bank ([p. 7](#page-6-0)).

### **1. Specify the bank that will receive the memories.**

\* If you want to create a new bank to receive the memories, press the [NEW] button. If you want to receive the memories into a specific existing bank, specify the bank as described in ["Changing to Other Bank" \(p. 6\).](#page-5-1)

### **2. Click the [GET ALL] button.**

The 64 memories are received.

# <span id="page-9-0"></span>Settings

# **Option**

**2. Select items.**

### **1. Click the [OPTION] button.**

 $A \vee$  is shown for the selected item.

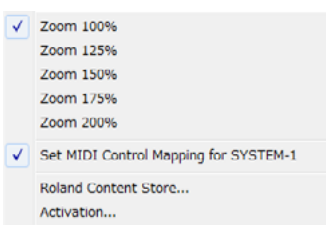

# <span id="page-9-1"></span>**Setting**

### **1. Click the [SETTING] button.**

The Setting window opens.

\* Flip Scroll Direction is only on Mac.

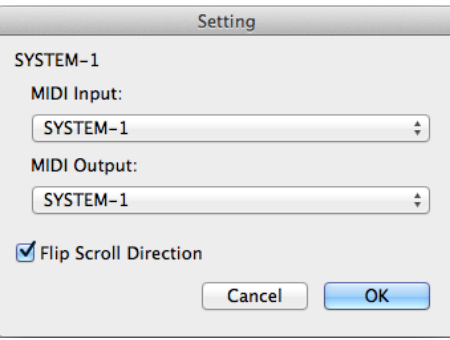

### **2. Edit the parameters.**

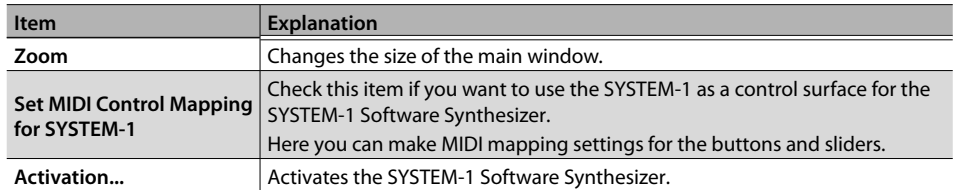

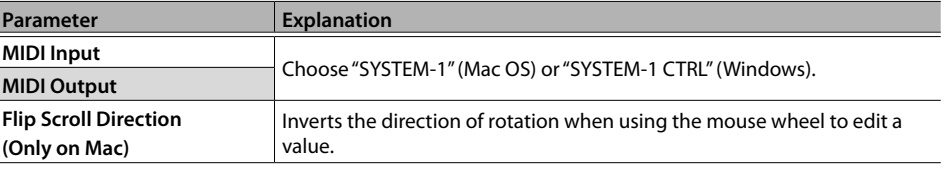

### **3. Click the [OK] button.**

\* Your changes are remembered.

# **Setting for the SYSTEM-1**

Once you set to MIDI controller mode, SYSTEM-1's internal sound can not be played, and the SYSTEM-1 can play the SYSTEM-1 Software Synthesizer's sound only.

- \* These settings are not available in SYSTEM-1m.
- **1. Turn the power on of the SYSTEM-1.**
- **2. While holding down the MODEL [SYSTEM-1] and [PLUG-OUT] buttons, use the SCATTER [TYPE] dial to set to MIDI controller mode.**

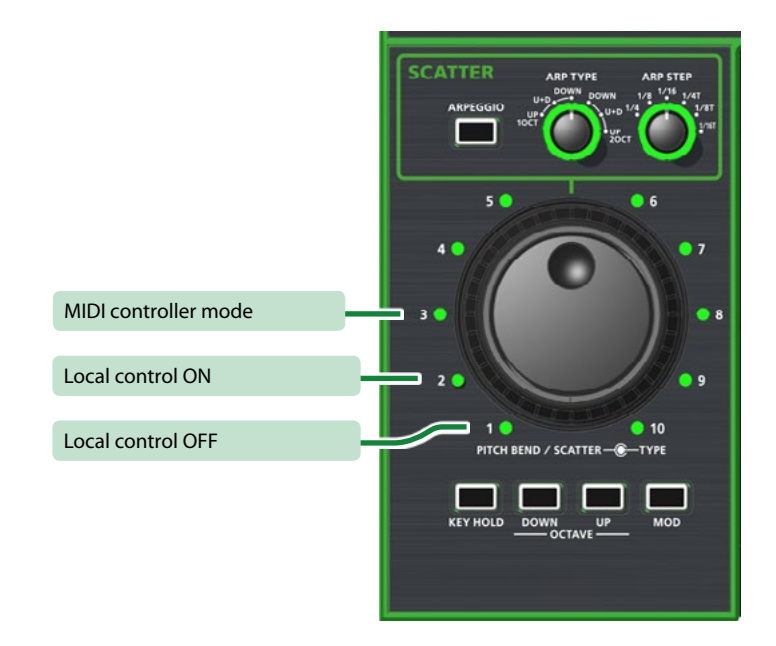

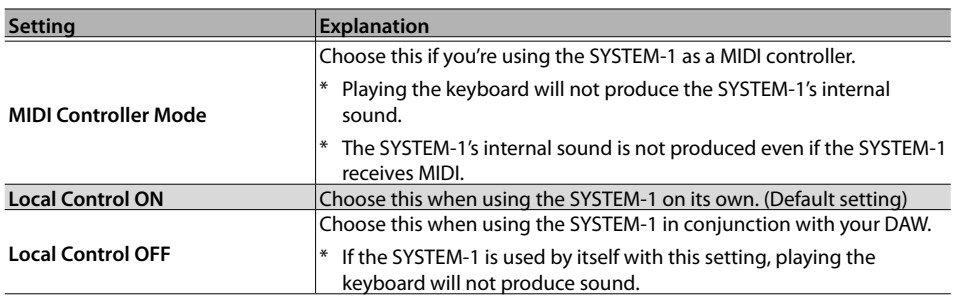